# 台灣腎臟醫學會 腎臟病整合照護平台 簡易操作手冊 【資料上傳簡易流程說明】

日期:111 年 12 月 15 日更新

上傳簡易流程說明

### **Pre-ESRD**

1. 從國興系統→系統管理→XML 資料匯出→下載 XML 檔(12個), 每次匯出請確認只勾選單一項目 (ex. 欲匯出個案基本資料,請取消勾選幾驗數據資料與醫師資料),選擇「匯出所有檔案」後按 「匯出」按鈕。

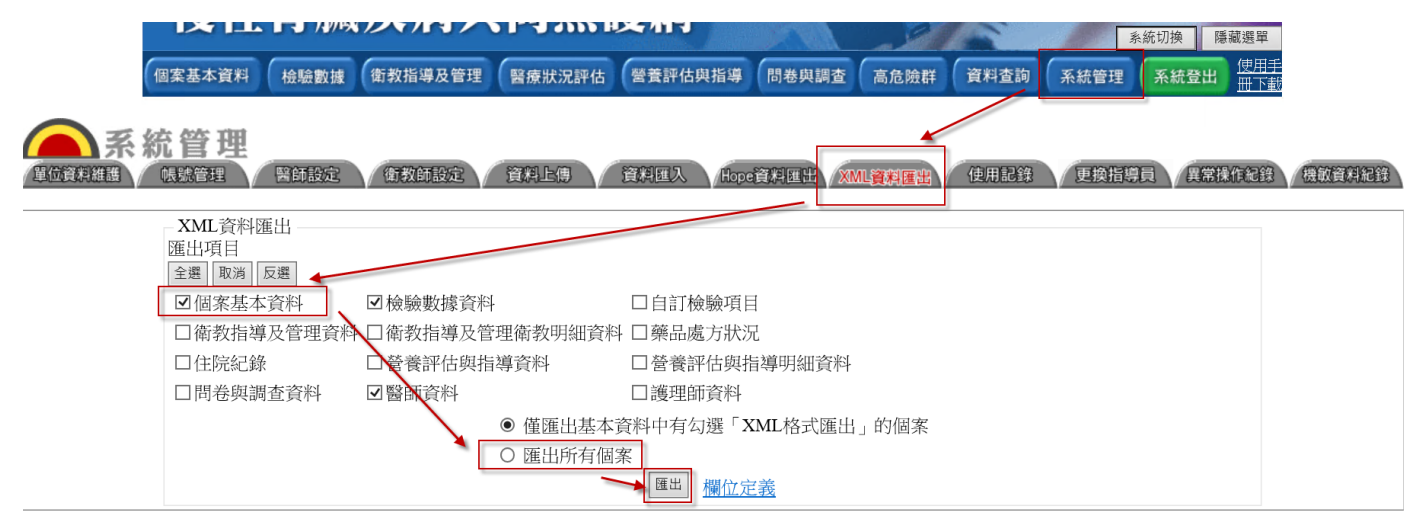

2. 下載完 12 檔案後,請將下載的檔案以 WordPad 開啟, 即可看到如下圖,請依照下表檢查各檔案 第一行固定為「NewDataSet」

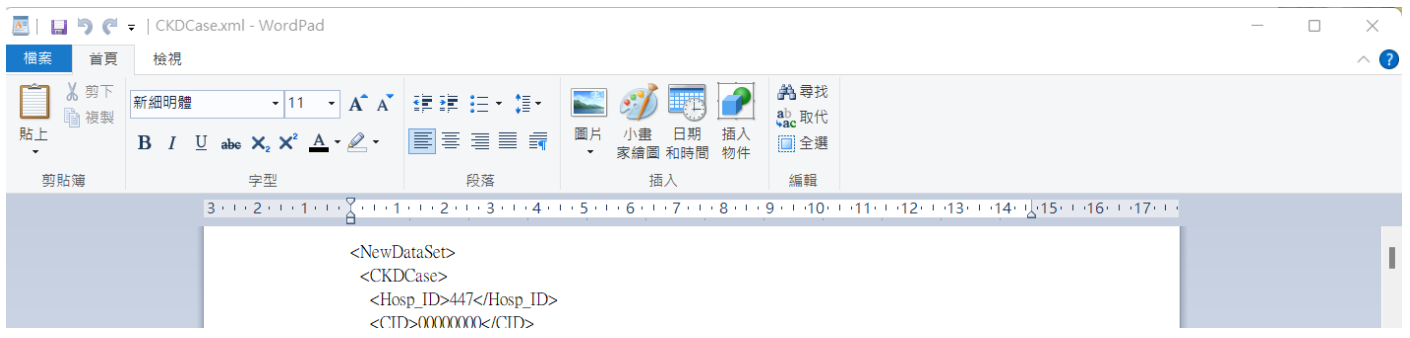

#### 第二行依照不同類別依下表檢查:

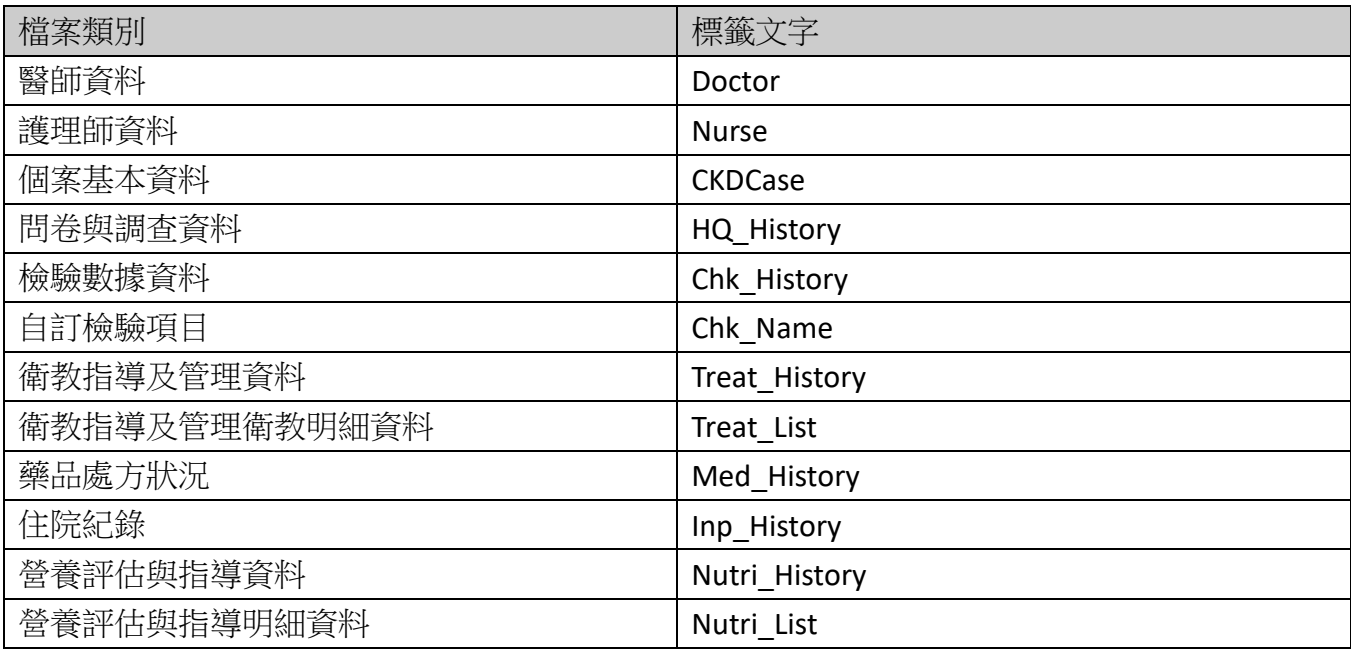

3. 確認無誤後,進入新系統→系統管理頁面(需機構管理員權限)→舊系統資料匯入功能→Pre-ESRD 區塊,選擇欲上傳的檔案類型(ex. 護理師資料)

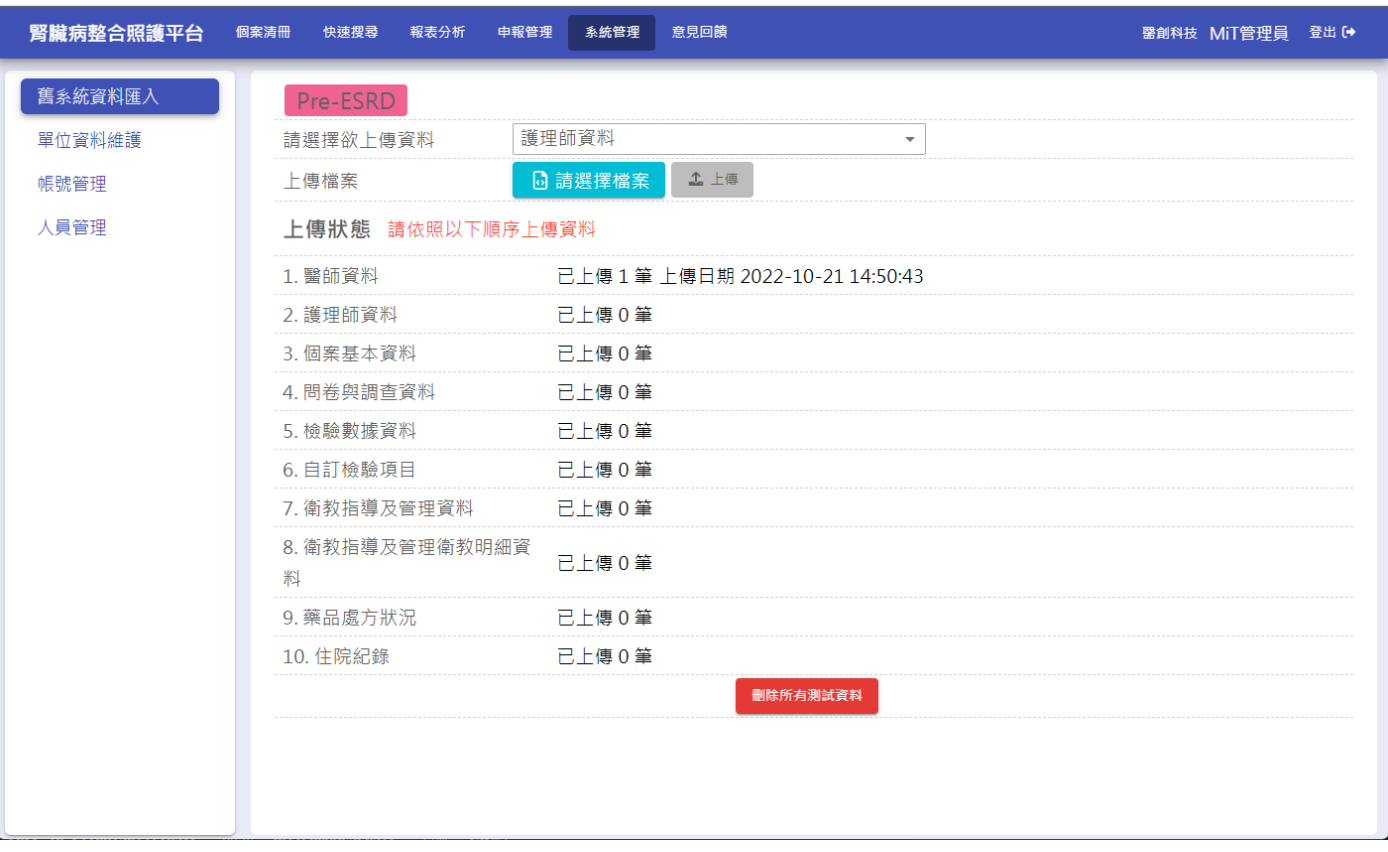

#### 4. 選擇對應的上傳檔案(ex. Nurse.xml)

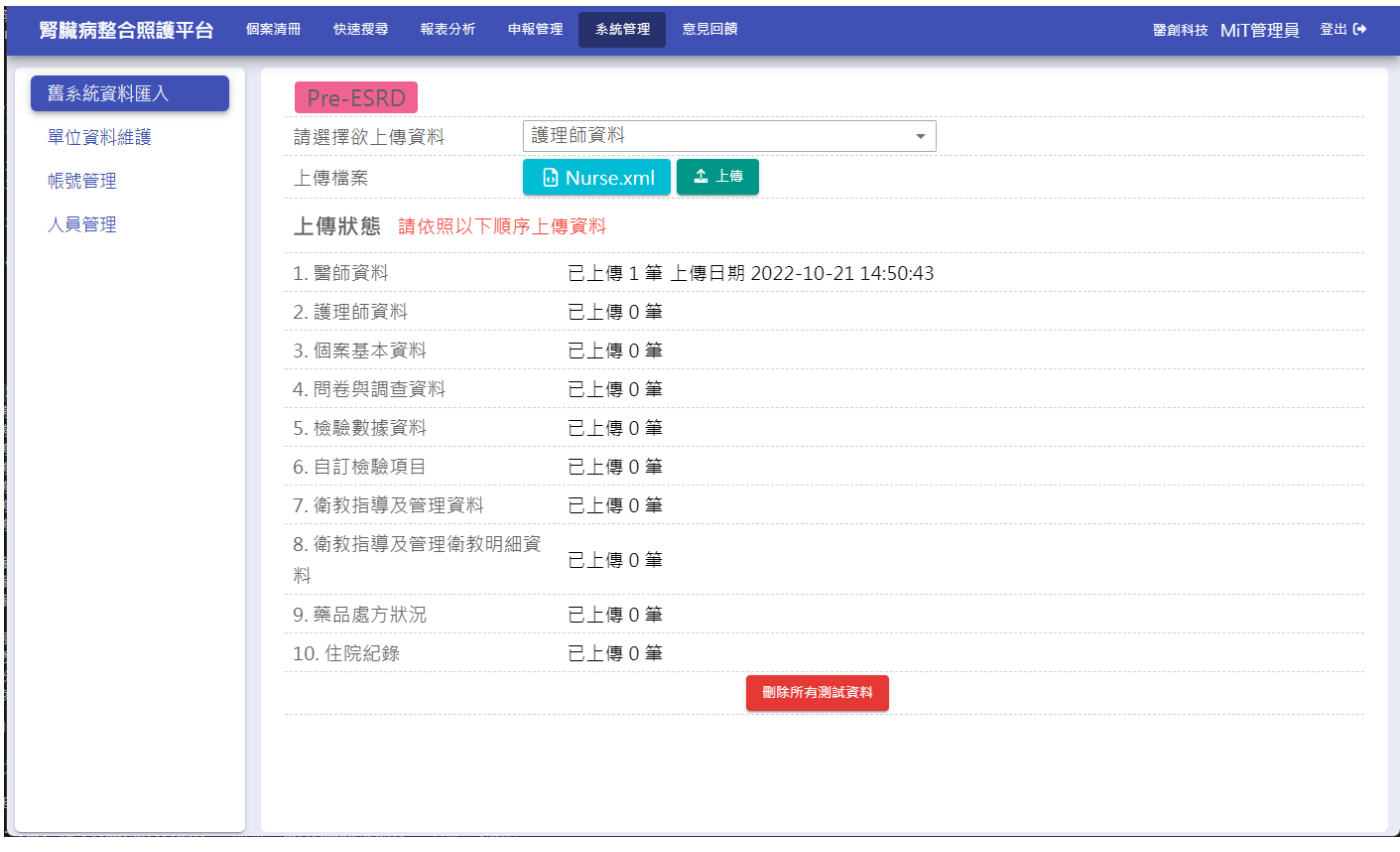

5. 上傳完成後,系統將依序處理檔案並匯入資料,請耐心等候

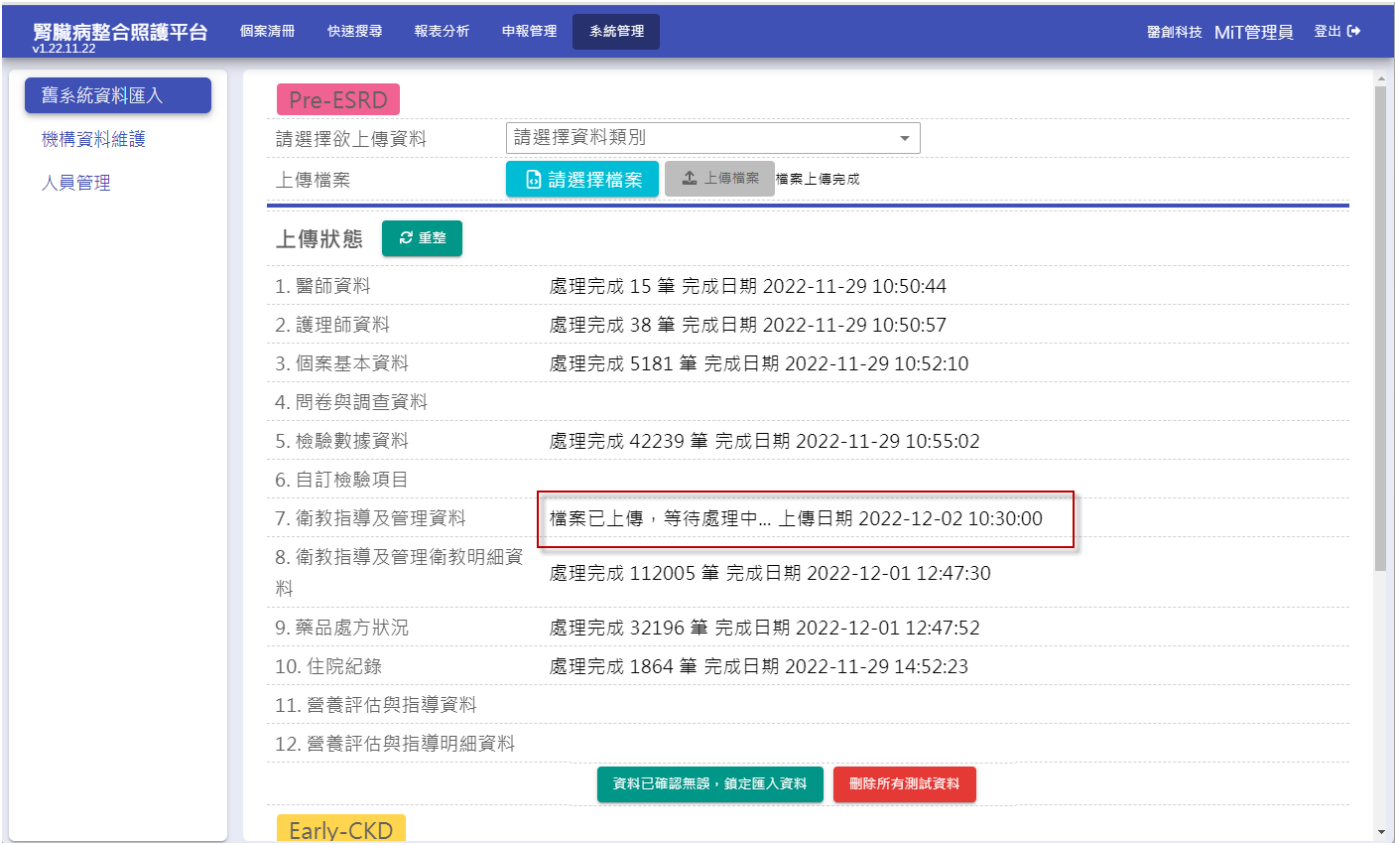

6. 同一檔案重複上傳系統都會清除原本資料,再重新處理,其他相關資料也會一併重新處理

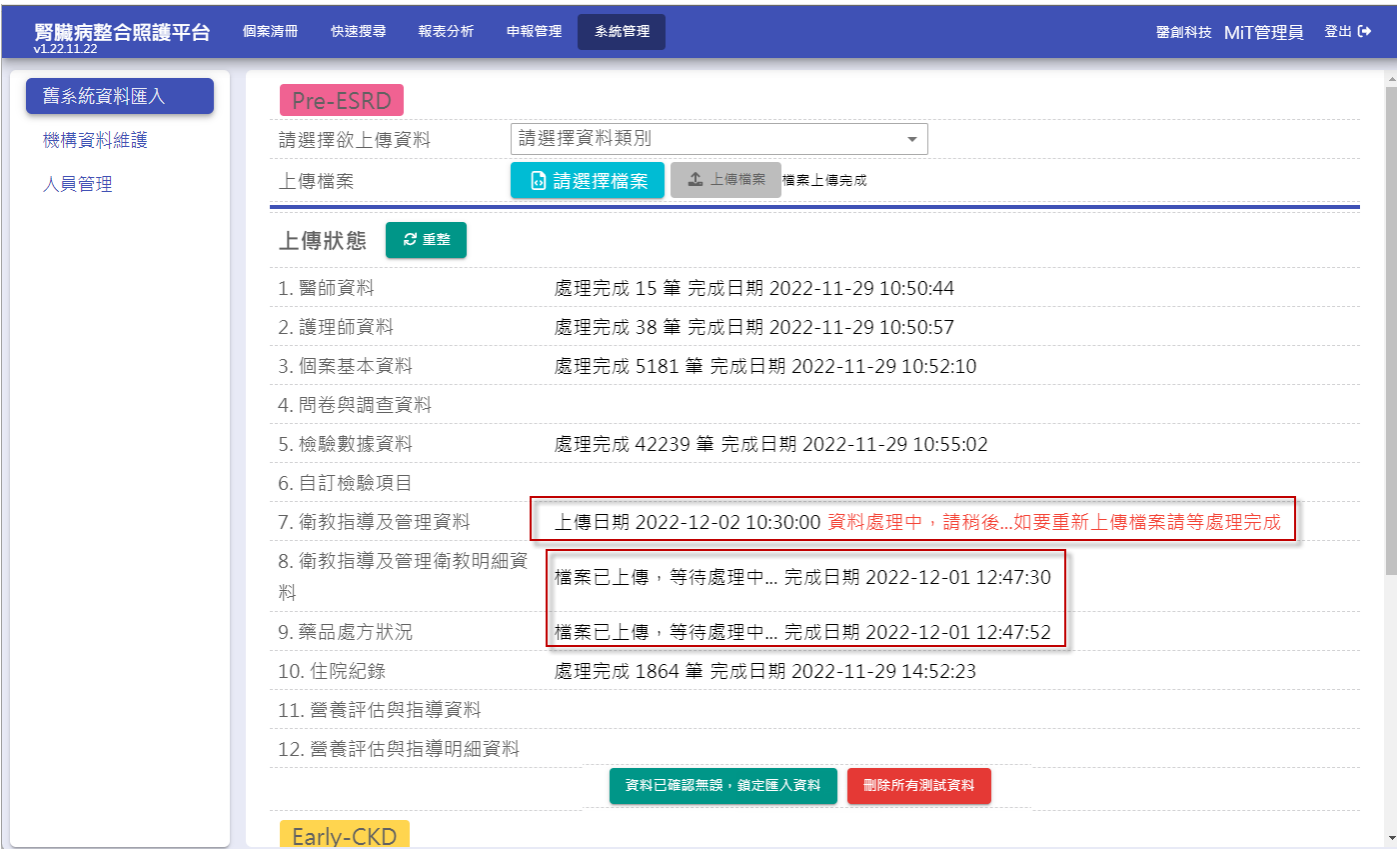

7. 如須清除所有上傳資料,請按下【刪除所有測試資料】。

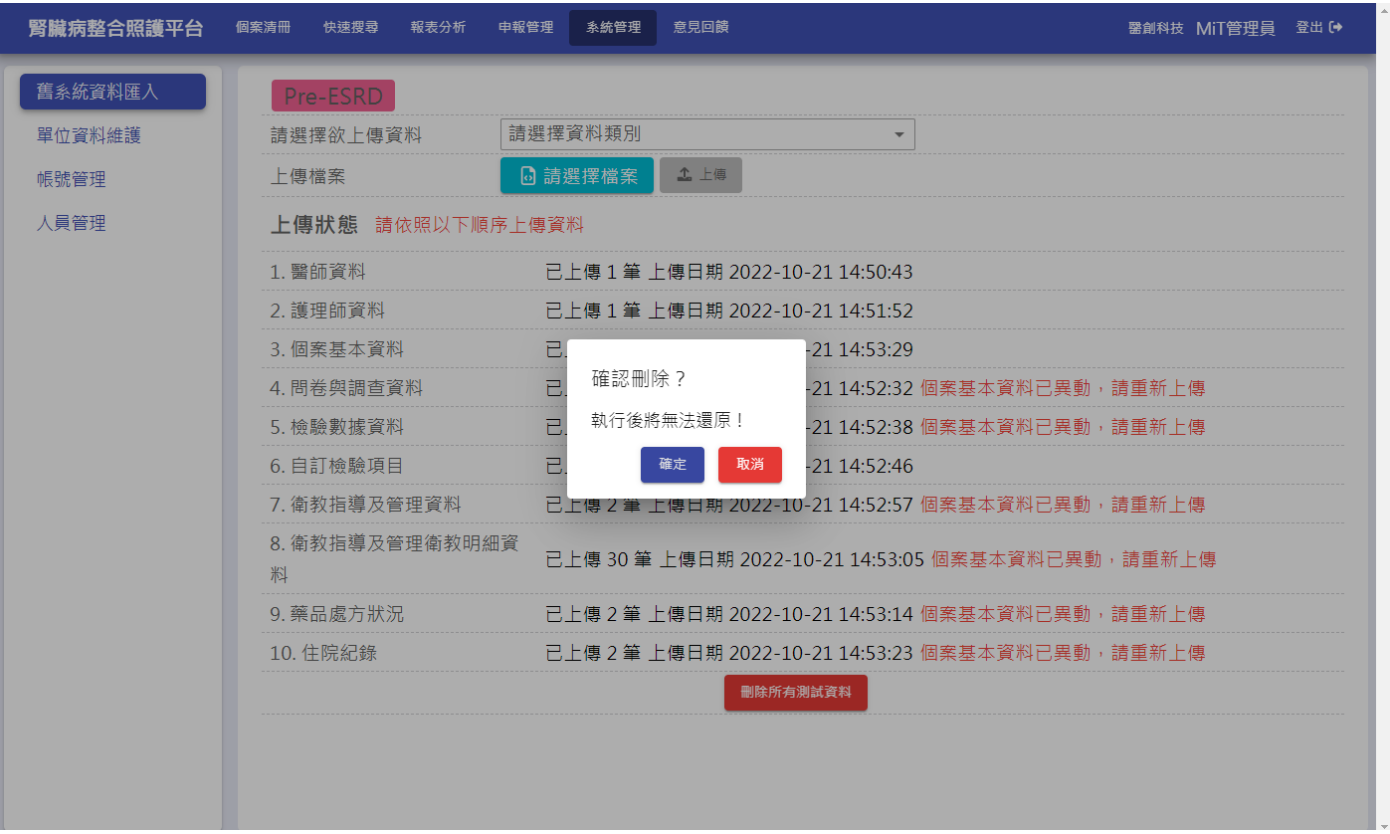

8. 待全部處理完成後,請到各功能頁面(基本資料、檢驗數據、衛教指導、營養表單、結案)確認資 料是否正確,匯入的資料暫時無法修改

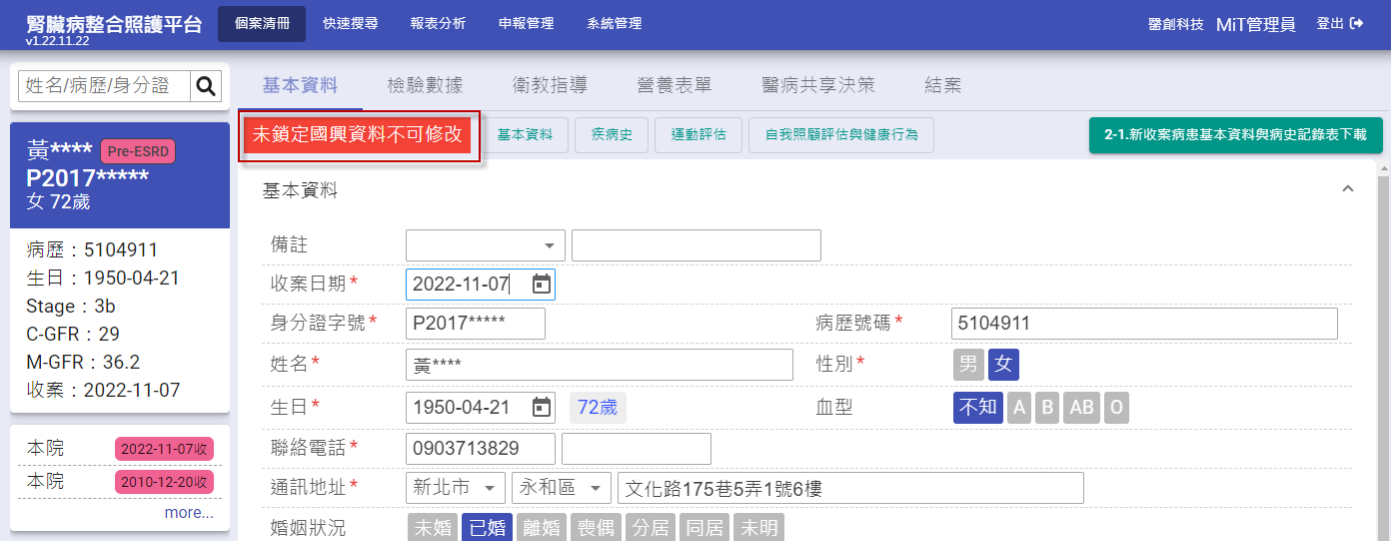

#### 9. 護理師及醫師請於人員管理查詢

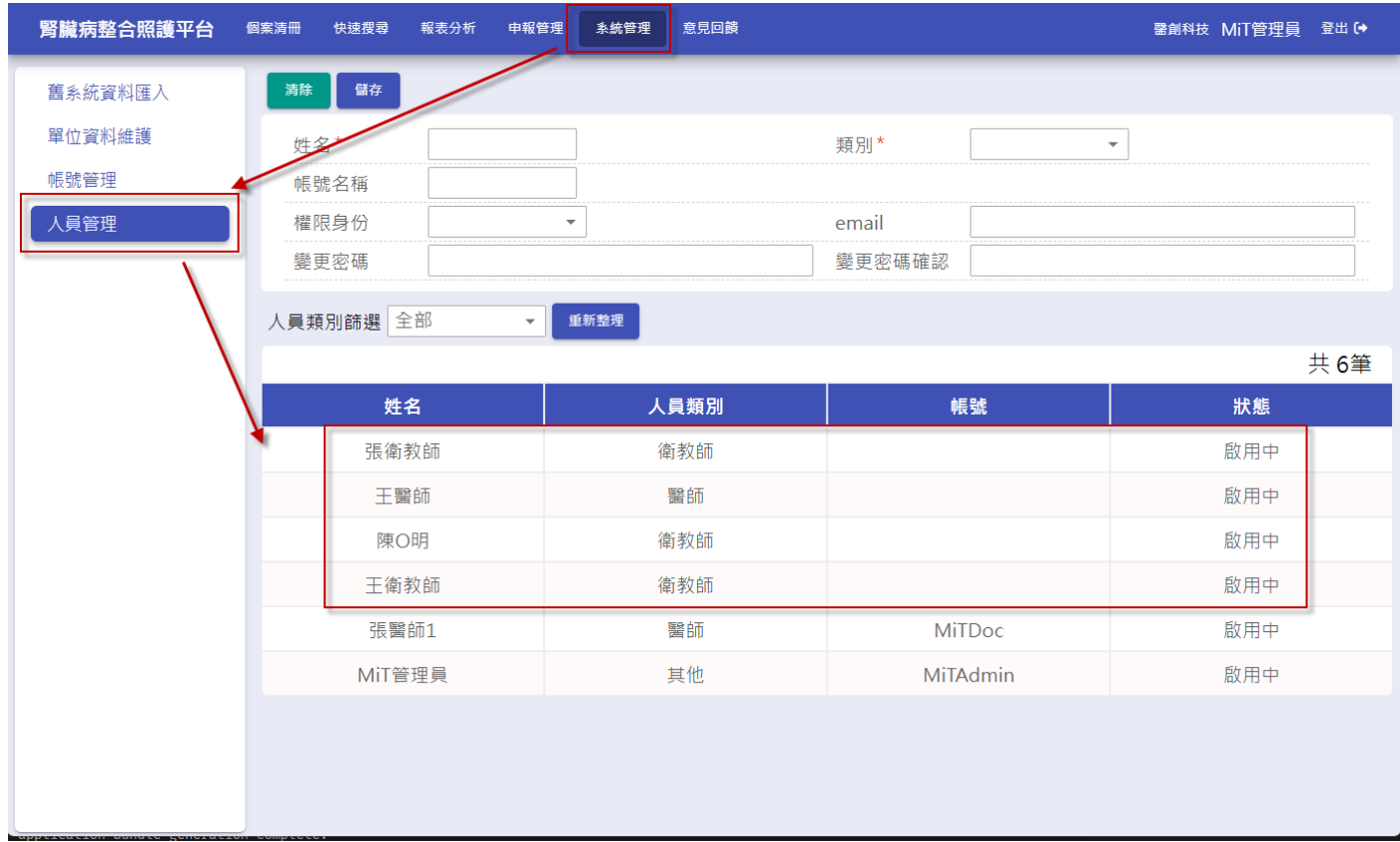

10. 確認匯入資料皆無問題後,請按下「資料已確認無誤,鎖定匯入資料」按鈕,確定後,所有匯入 資料即開放修改,\*注意!\*將無法再重新上傳舊系統資料

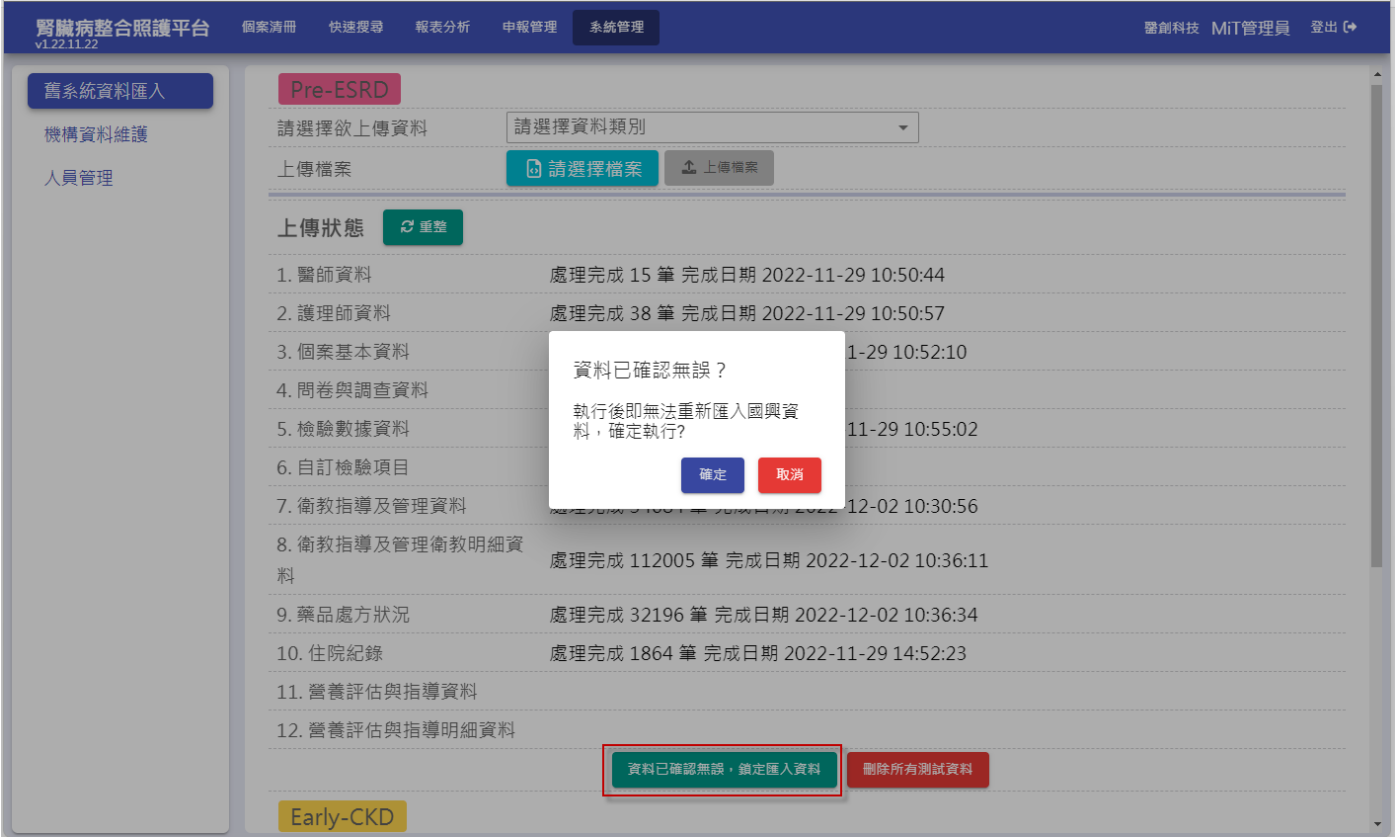

## **Early-CKD**

1. 從國興系統→資料查詢→Excel 資料匯出→依序下載 Excel 檔 (檔案 1)個案基本資料→勾選全部→按下「查詢」→按下「Excel」,如無法一次下載全部資料,可 輸入不同日期區間查詢後,下載多個檔案(檔案 1\_1、檔案 1\_2…)

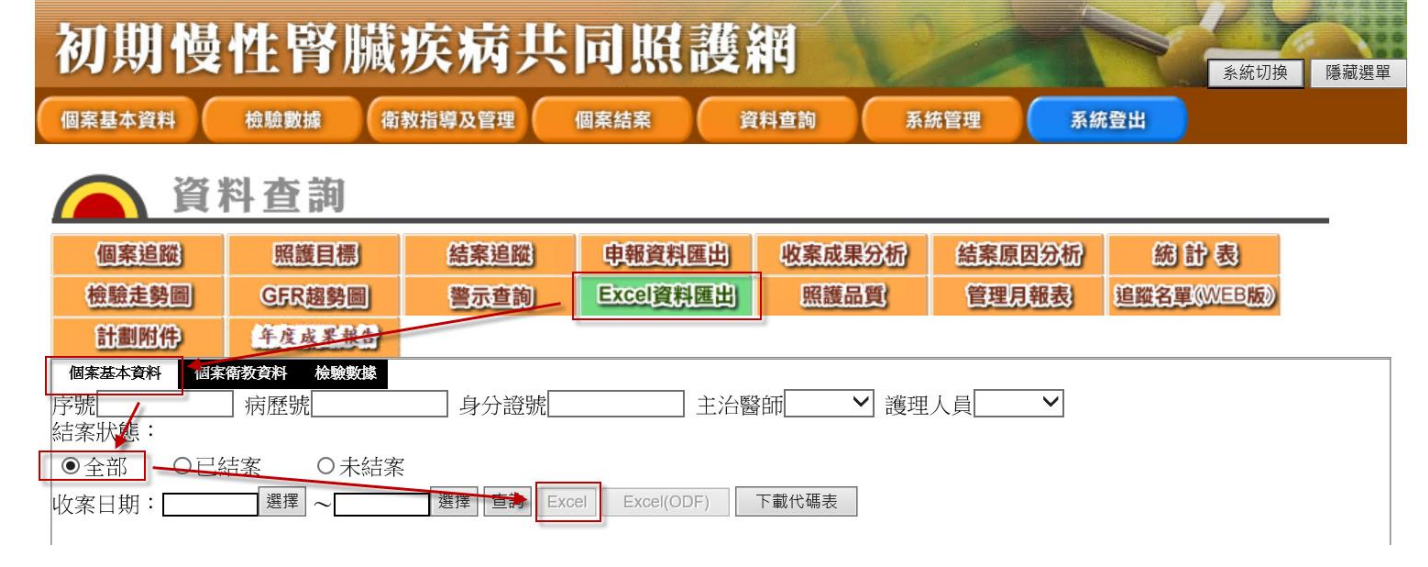

(檔案 4)個案衛教資料→按下「查詢」→按下「Excel」,如無法一次下載全部資料,可輸入不同日 期區間查詢後,下載多個檔案(檔案 4 1、檔案 4 2...)

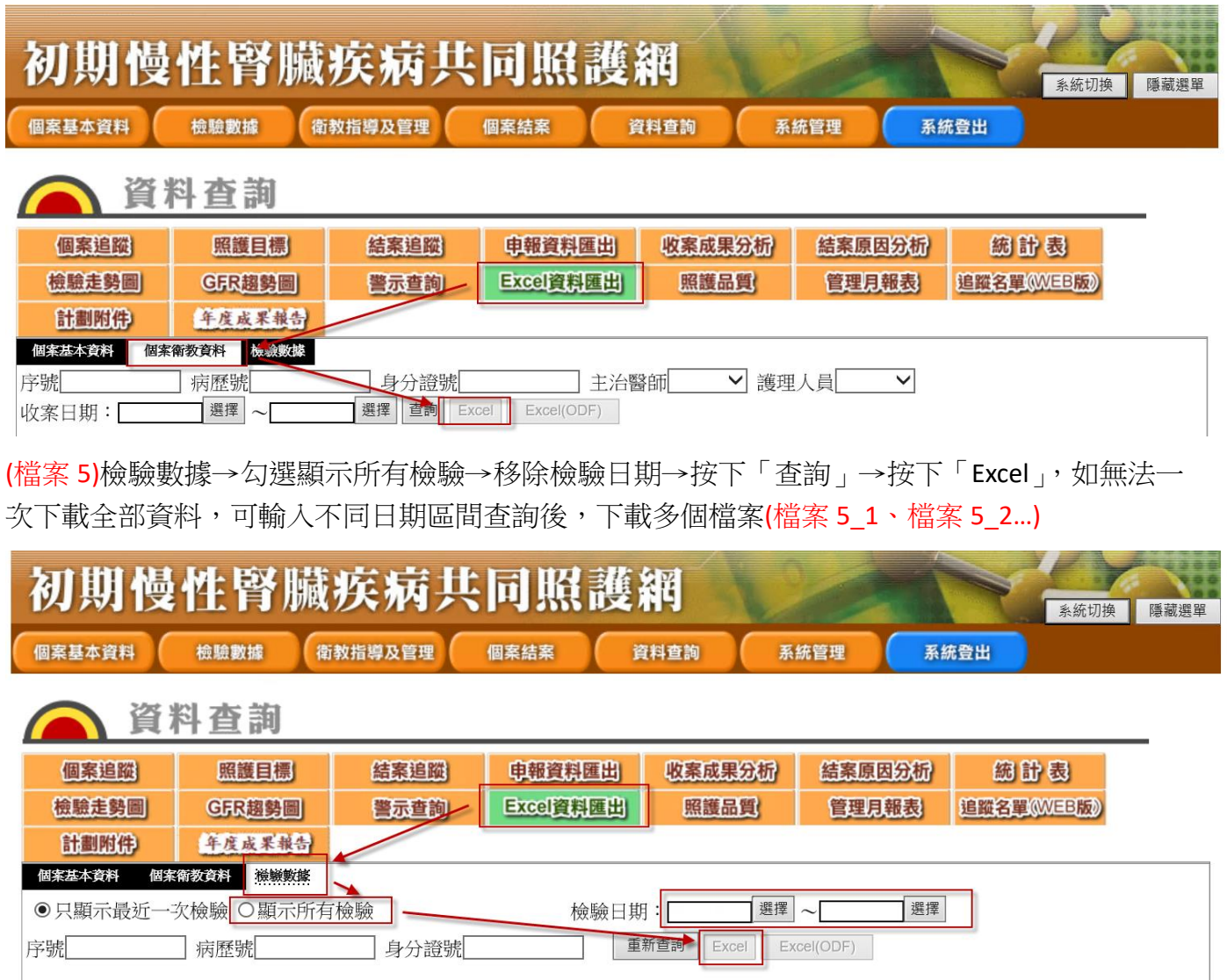

2. 從國興系統→個案追蹤→勾選所有個案→勾選全部→按下「查詢」→按下「Excel」下載個案名冊 (檔案2),此檔案用於完整呈現病患姓名與電話,如無法一次下載全部資料,可輸入不同日期區 間查詢後,下載多個檔案(檔案 2\_1、檔案 2\_2…)

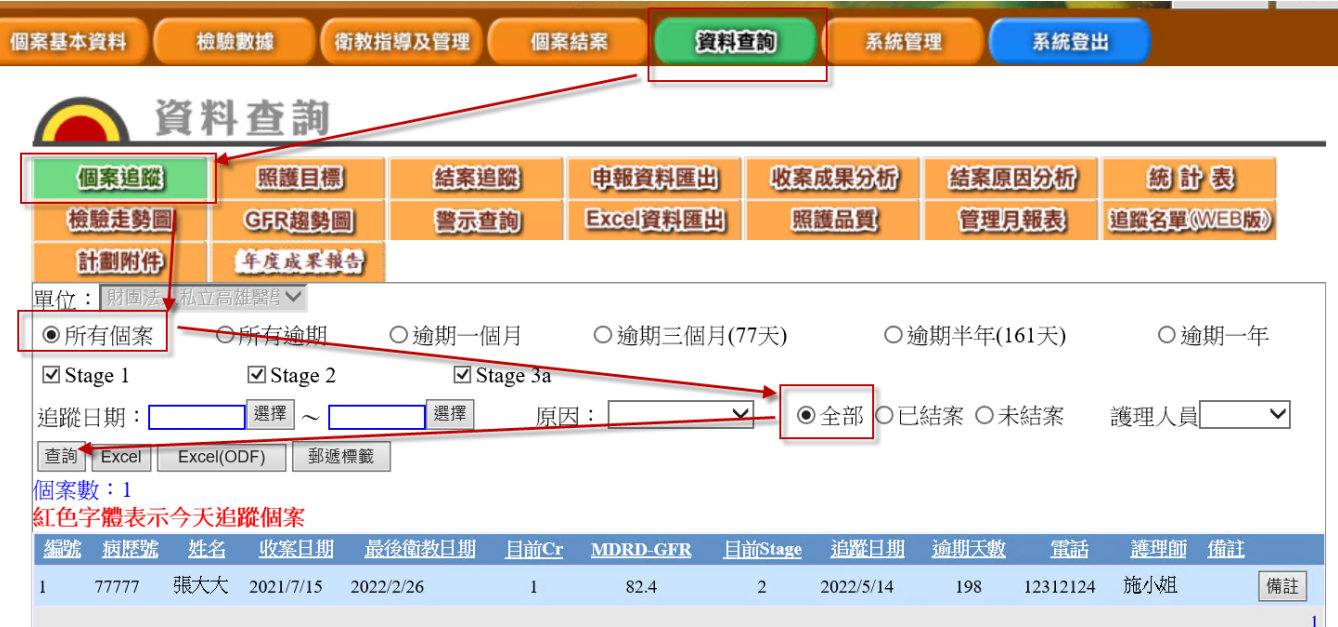

3. 從國興系統→申報資料匯出→按下「查詢」→按下全選→按下「Excel 匯出查詢結果」下載申報 資料匯出(檔案3),此檔案用於完整呈現病患姓名與電話,如無法一次下載全部資料,可輸入不 同日期區間查詢後,下載多個檔案(檔案 3\_1、檔案 3\_2…)

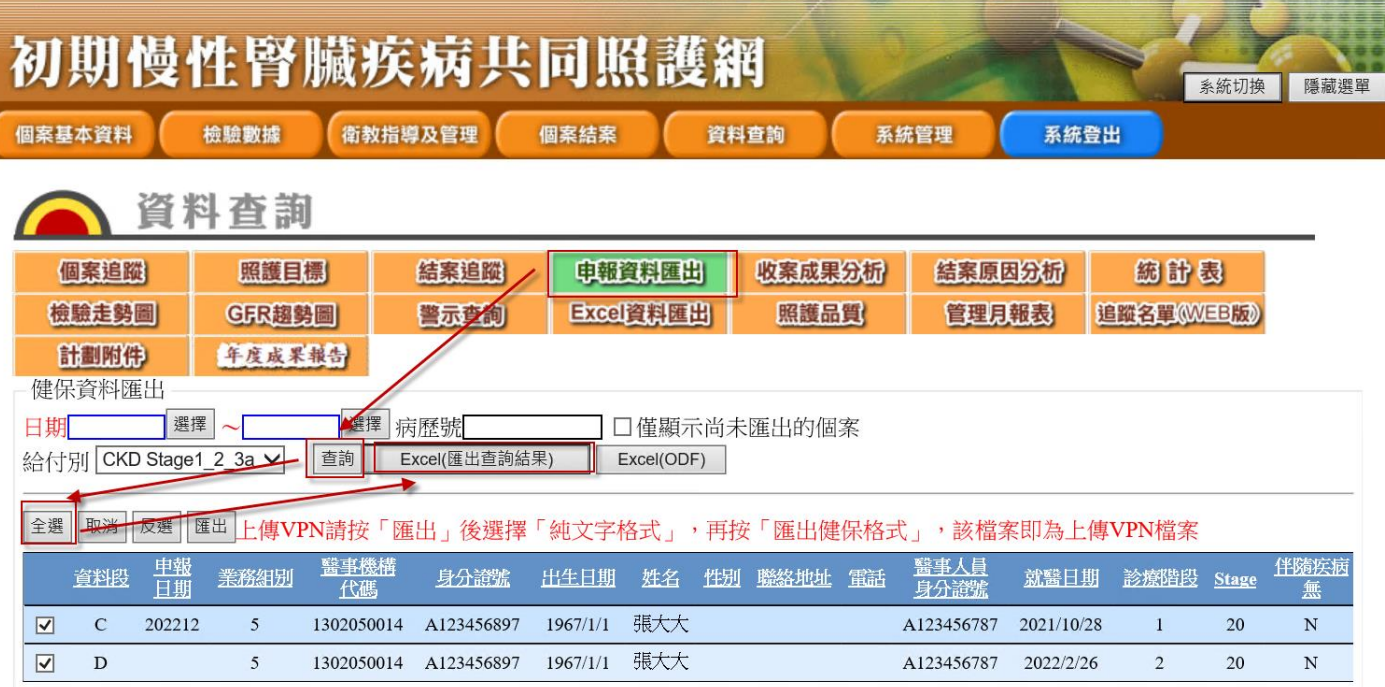

4. 將5個檔案下載完成後,進入新系統→系統管理頁面(需機構管理員權限)→舊系統資料匯入功能 →Early-CKD 區塊, 依照每個檔案上傳

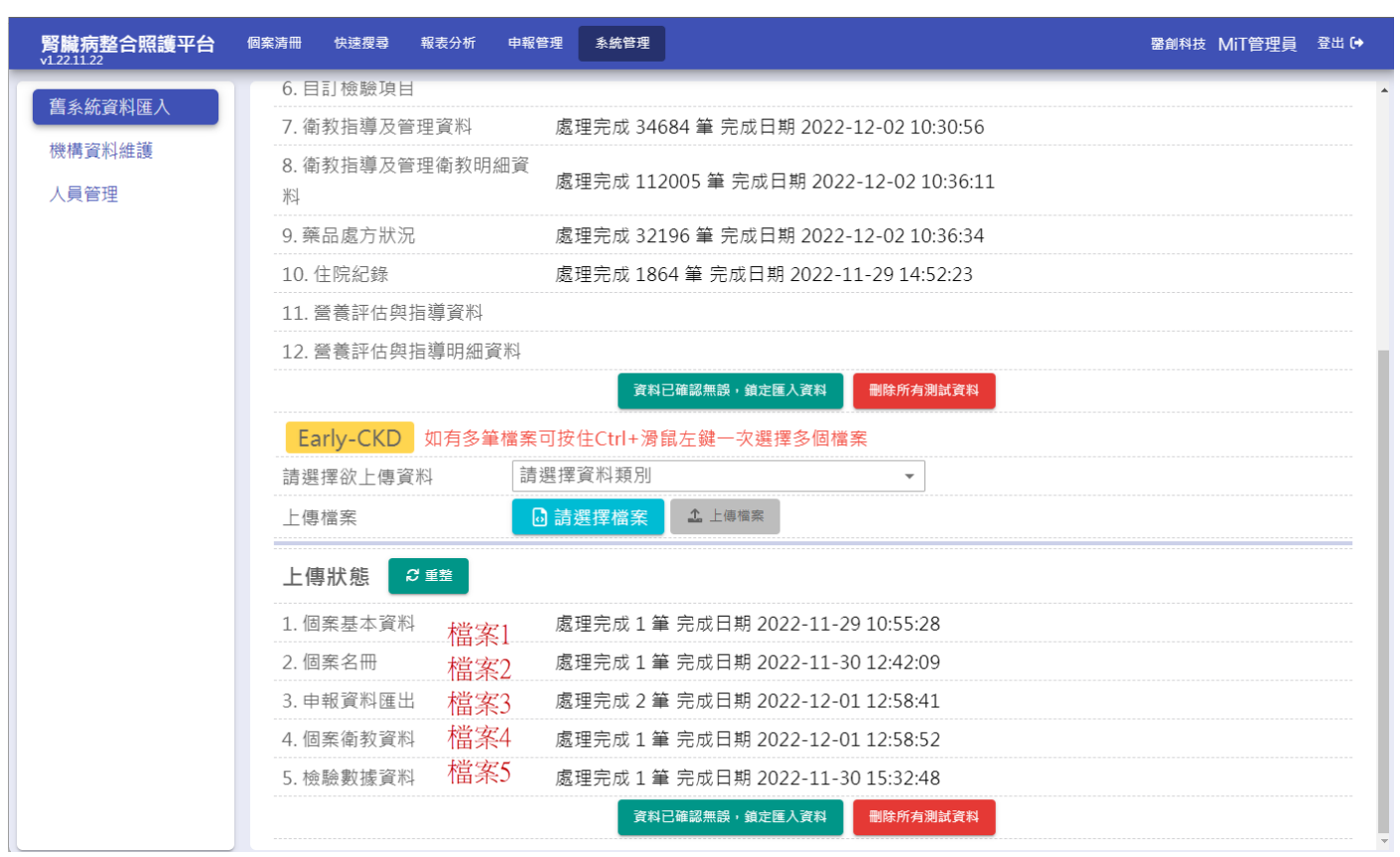

5. 如於國興系統下載時,各資料類別包含多個檔案,請按住 Ctrl 並點選同一類別檔案一次上傳, 如 選錯檔案,系統將無法處理並顯示檢核錯誤訊息

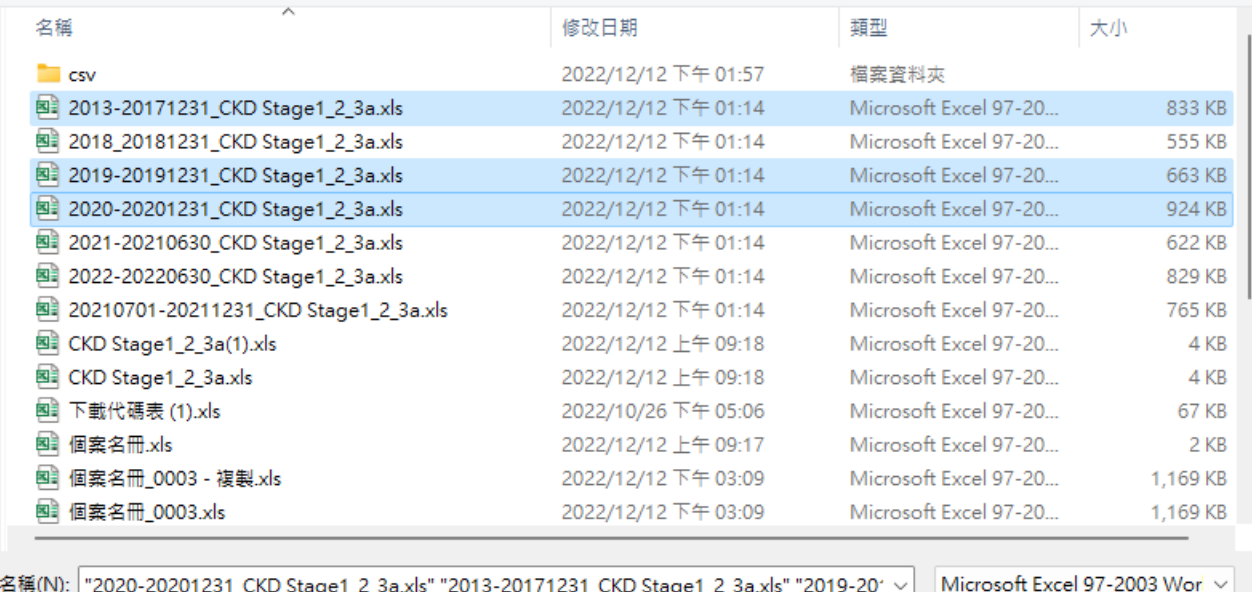

開啟(O)

取消

6. 上傳完成後,系統將依序處理檔案並匯入資料,請耐心等候 同一檔案重複上傳系統都會清除原本資料,再重新處理,其他相關資料也會一併重新處理

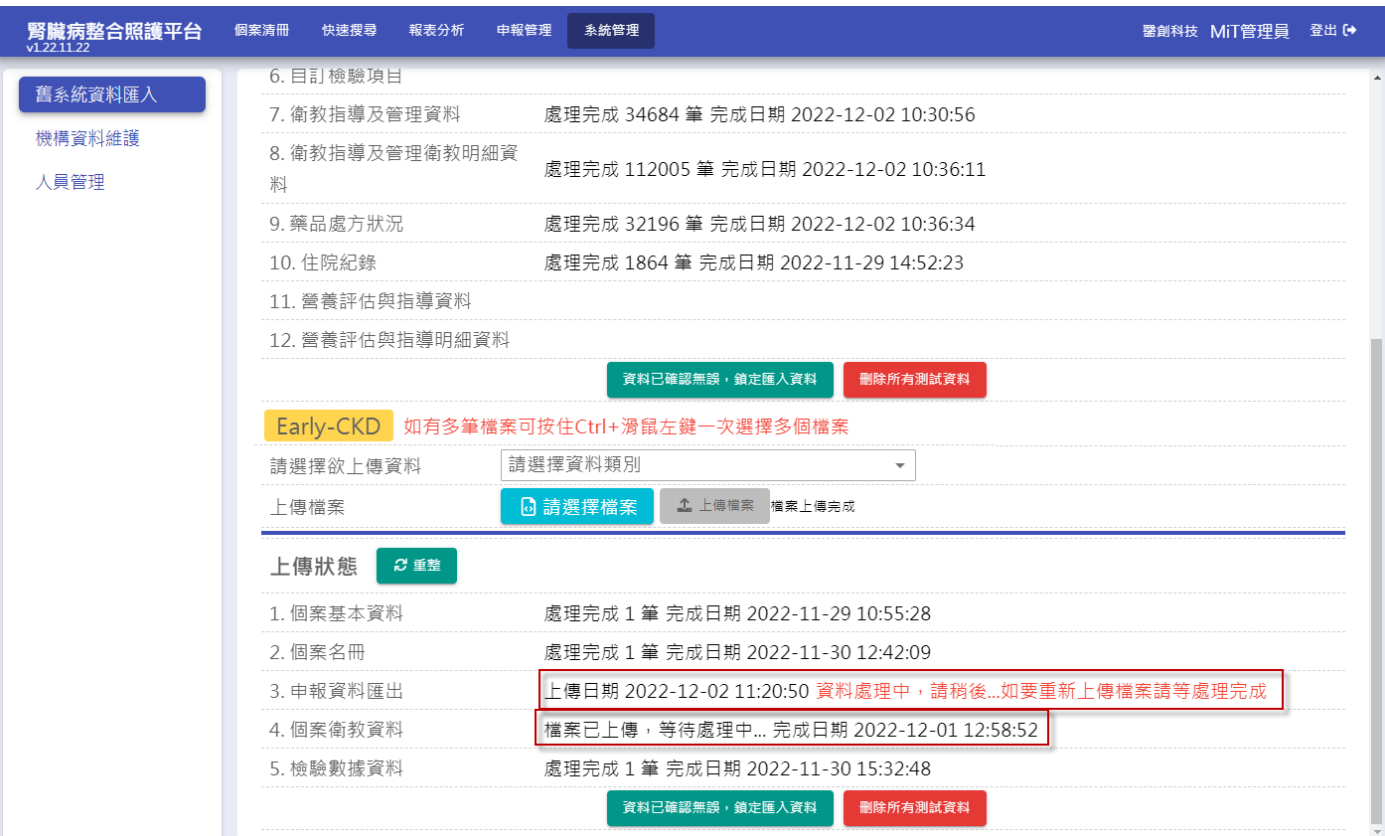

#### 7. 如須清除所有上傳資料,請按下【刪除所有測試資料】

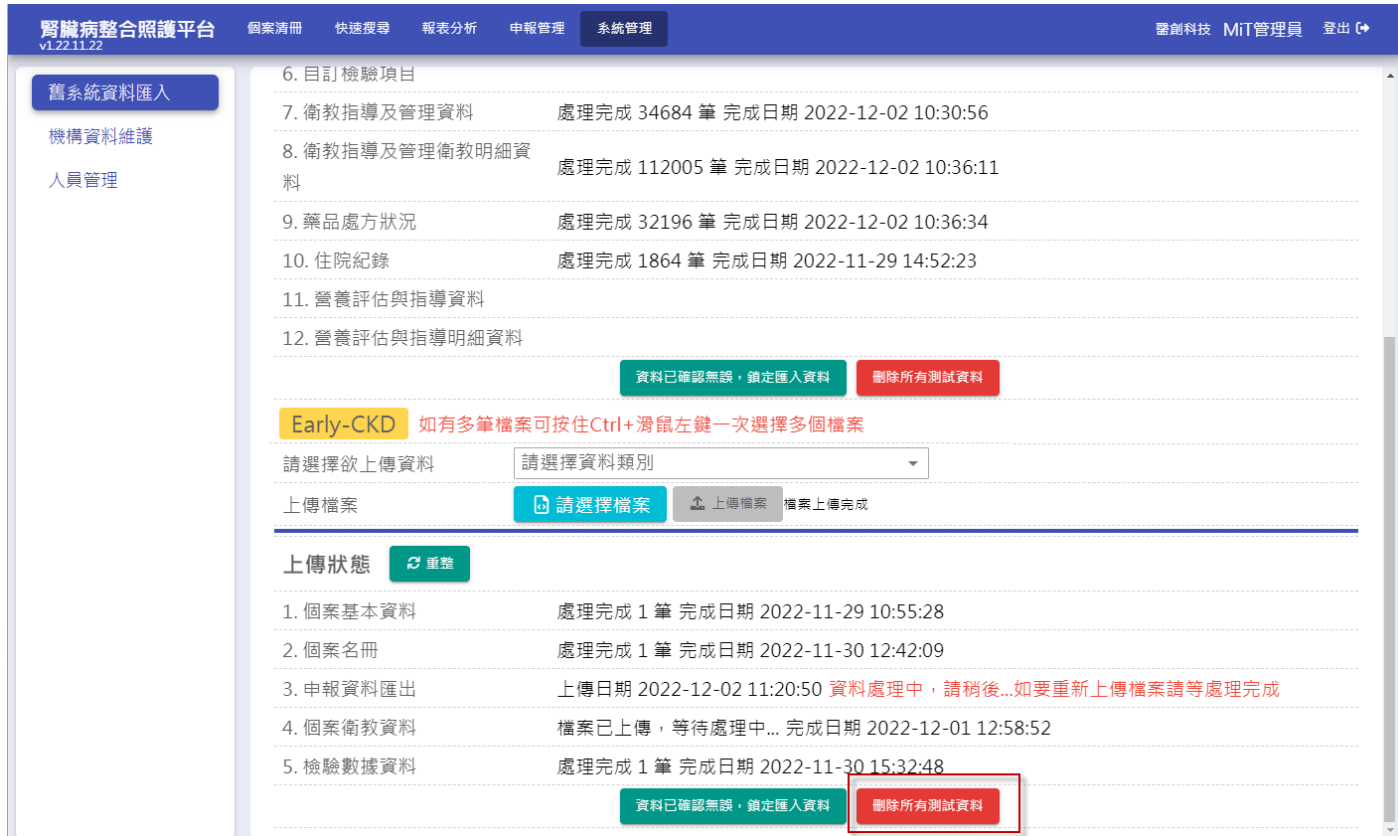

8. 待全部處理完成後,請到各功能頁面(基本資料、檢驗數據、衛教指導、結案)確認資料是否正 確,匯入的資料暫時無法修改

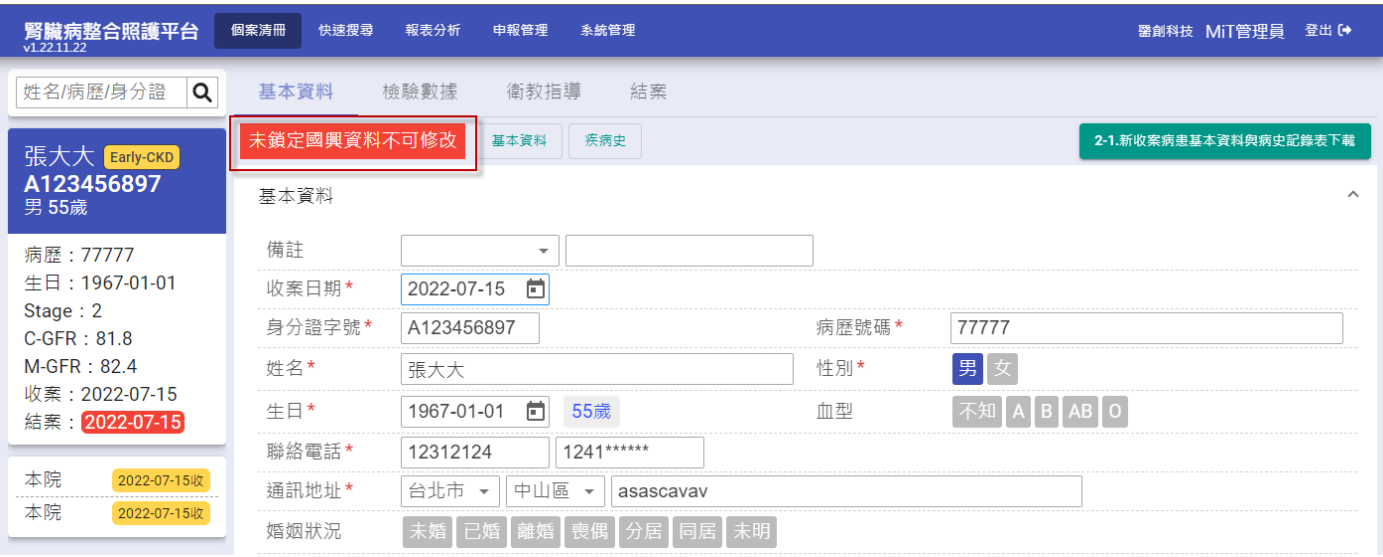

9. 確認匯入資料皆無問題後,請按下「資料已確認無誤,鎖定匯入資料」按鈕,確定後,所有匯入 資料即開放修改,\*注意!\*將無法再重新上傳舊系統資料

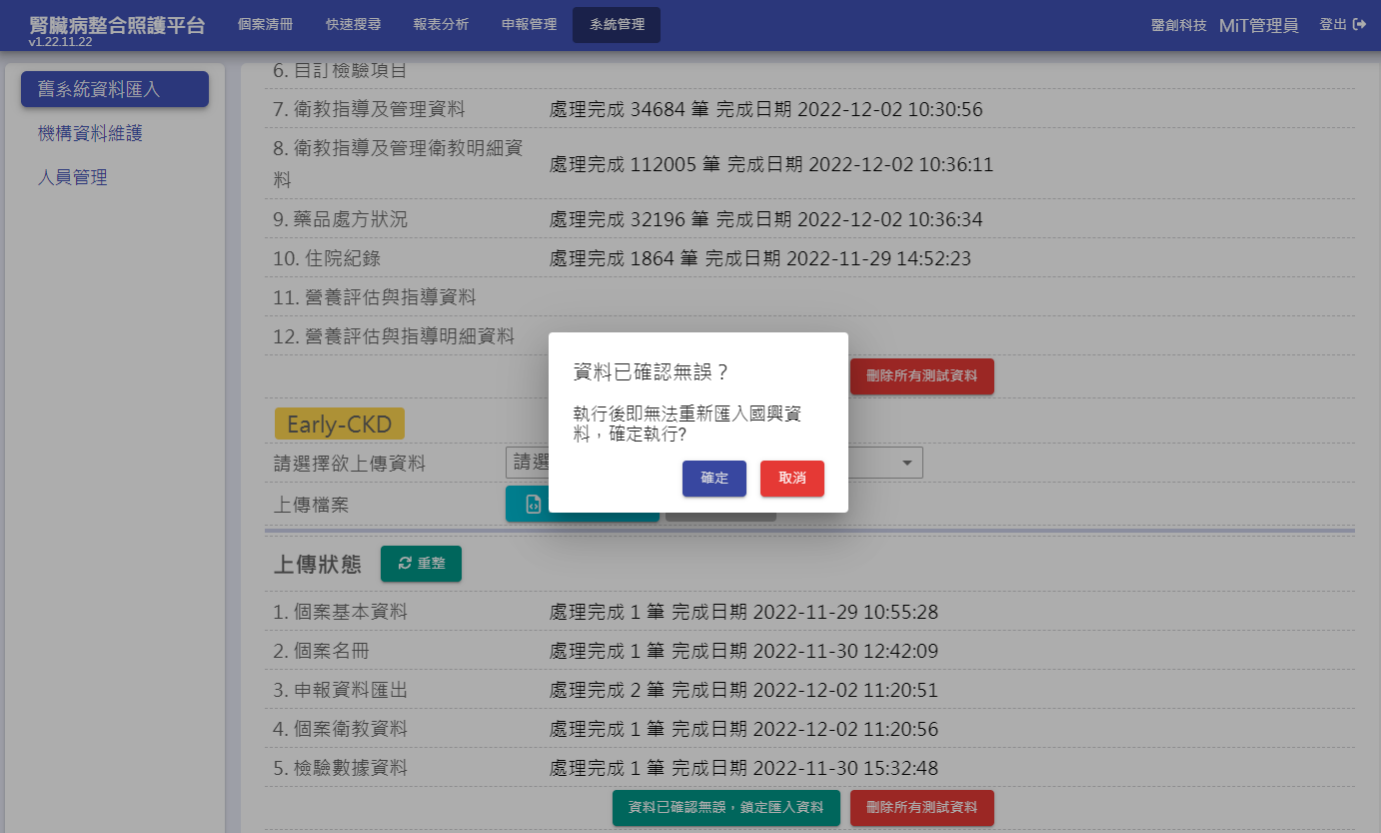

10. 補充說明,因國興系統未提供完整以下資料匯出,故以下資料無法匯入:

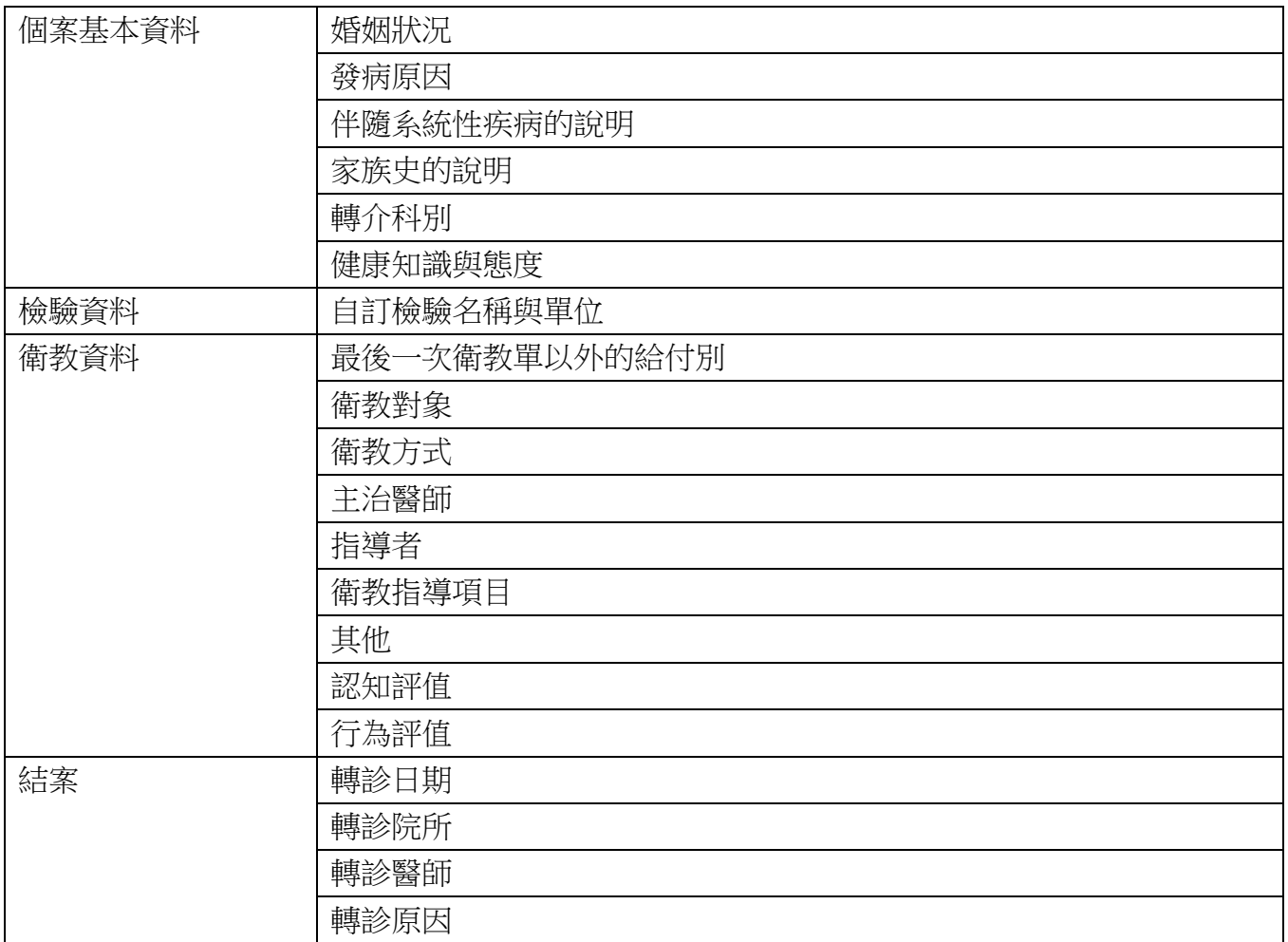